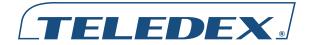

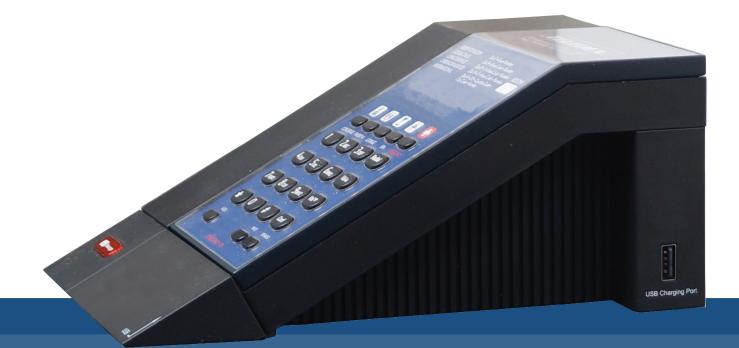

# M SERIES Volp USER GUIDE

For M100IP5, M100IP10, M100IPTRM, M200IP5, M200IP10, M200IPTRM, M103IP5, M103IP53, M103IP56, M103IP10, M103IP103, M103IP106, M103IPHDKT, M103IP3HDKT, M103IP6HDKT, M203IP5, M203IP53, M203IP56, M203IP10, M203IP103, M203IP106, M203IPHDKT, M203IP3HDKT, M203IP6HDKT

# **Table of Contents**

| Quick Start 3                            |
|------------------------------------------|
| Function                                 |
| Standards and Protocols 3                |
| 1. Introduction                          |
| 1.1 Overview of Hardware                 |
| 1.1.1 Base Unit 4                        |
| 1.1.2 DECT Handset 4                     |
| 1.2 Overview of Software                 |
| 2. Keypad Setting 5                      |
| 2.1 Menu Catalog (Only for Phones        |
| with LCD)                                |
| 2.1.1 Screen Set 5                       |
| 2.1.2 Ringer Set 6                       |
| 2.1.3 Volume                             |
| 2.1.4 Advanced                           |
| 2.1.5 Reboot System 6                    |
| 2.1.6 Factory Default                    |
| 2.2 Understanding Buttons and Hardware 6 |
| 3. Operating Method for Dialing 8        |
| 3.1 How to Dial a Phone                  |
| 3.1.1 Basic Call                         |
| 3.1.2 Hold and Resume                    |
| 3.1.3 Volume Control 8                   |
| 3.1.4 Mute 8                             |
| 3.1.5 Multi-Function Memory Keys 8       |
| 3.1.6 Three-Way Conversation 8           |
| 3.1.7 Transfer 8                         |
| 3.1.8 Call Park                          |
| 3.1.9 Redial 9                           |
| 3.1.10 Register Handset 9                |
| 3.1.11 Delete Handset                    |
| 3.1.12 Switch between Base               |
| and Handset                              |
| 3.1.13 Switch between Line 1             |
| and Line 2 9                             |
| 4. Web Interface Settings 10             |
| 4.1 Home Page—Summary of Network         |
| Parameters 10                            |
| 4.2 Network Setting 10                   |

| 4.2.1 WAN Settings                     | 10 |
|----------------------------------------|----|
| 4.2.2 Basic Settings                   | 10 |
| 4.2.3 DHCP                             |    |
| 4.2.4 Static IP Settings               |    |
| 4.2.5 PPPoE Settings                   |    |
| 4.2.6 802.1x Settings                  |    |
| 4.2.7 LLDP Settings                    |    |
| 4.2.8 LAN Settings                     | 11 |
| 4.3 VoIP Settings                      |    |
| 4.3.1 Primary Register                 |    |
| 4.3.2 Audio Settings                   |    |
| 4.3.3 Call Features                    |    |
| 4.3.4 Dialing Rules                    |    |
| 4.3.5 Advanced Settings                | 15 |
| 4.4 QoS Settings (Quality of Service)/ |    |
| Virtual LAN (VLAN)                     |    |
| 4.5 System Settings                    |    |
| 4.5.1 Syslog Server                    |    |
| 4.5.2 Time Settings                    |    |
| 4.5.3 User Management                  |    |
| 4.5.4 Update Firmware                  |    |
| 4.6 My Configuration                   | 18 |
| 5. QuickKey Shortcuts                  | 19 |
| 6. Reference—IP DECT Handset/Base      |    |
| AutoSync Registration                  | 20 |
| AutoSync Handset Registration          | 20 |
| Register Up To 4 Additional Handsets   | 20 |
| Important Safety Instructions          | 20 |
| FCC Interference Information           |    |
| FCC RF Radiation Exposure Statement    |    |
| Industry of Canada Requirements        |    |
| Requirements of Part 15—FCC Rules      |    |
| •                                      |    |
| Requirements of Part 68—FCC Rules      |    |
| Technical Specifications               |    |
| User Guides                            |    |
| Service                                |    |
| Statement of Limited Warranty          | 23 |

# **Quick Start**

After the phone boots-up and obtains the TFTP Server's IP address through a DHCP Server (DHCP Option 66), the phone will either download its config file as <macaddress>.cetis.cfg or produce a "doodle-doodle" sound to prompt the user to enter "Config ID" of form (<ConfigID>.cetis.cfg). After inputting ID through the numeric keyboard and ending with #, the phone will download the configuration file from the TFTP Server. If the download is successful, the phone will apply the configuration and re-boot. If it failed, 15 seconds later the phone will enter into default standby status and obtain an IP address. If you do not want to download a config file, you can press # directly for entering into the default standby status. If the download is not completed or the downloaded config file Auto Update Module has no config parameter in the Config File Name, the phone will still prompt inputting Config ID after the re-boot.

After the phone enters into the default standby status, pressing "\*\*47#" key will make the phone recite and/or display its own IP address.

With that IP address, you may log in and check the configuration or begin programming the phone.

# Function

- Support DHCP assigns IP address, etc., automatically
- 2. Support PPPoE (used while connecting ADSL, cable modem)
- 3. It can update the program through HTTP, FTP, and TFTP
- 4. Check the dynamic voice; Soft the noise; Buffer technique of voice
- 5. Hold function
- 6. Speed-dial

- 7. DND (Do not disturb), black list, restricted list, hotline function
- 8. Voicemail message
- 9. Set through standard web browser
- 10. Remote management function
- Classification management for common user's password and super-user's password
- 12. Support \*\*codes function
- 13. Call waiting
- 14. Auto answer
- 15. Call park
- 16. Call transfer
- 17. Three-way conference
- 18. 802.1x authentication
- 19. LLDP feature

# **Standards and Protocols**

- IEEE 802.3 /802.3 u 10 Base T / 100Base TX
- PPPoE
- DHCP Client and Server
- Support G.711a/u,G729, G723.1 audio Codec
- SIP RFC3261
- TCP/IP: Internet transfer and control protocol
- RTP: Real-time Transport Protocol
- RTCP: Real-time Control Protocol
- VAD save bandwidth
- TFTP: Trivial File Transfer Protocol

# 1. Introduction

This is the user manual for the Teledex M Series cordless SIP phone. The endpoint device is SIP 2.0 compliant with RFC 3261, and some configuration is necessary before using the phone. The base is connected via networking cable and powered via 802.3af PoE (Power over Ethernet). The handsets is a DECT radio device that synchronizes to the base. This manual will illustrate how to setup the phone through the keypad and web interface.

# **1.1 Overview of Hardware** 1.1.1 BASE UNIT

The base unit has a WAN interface and LAN interface for a total of two network ports. The default WAN interface is a DHCP Client. The user will connect the WAN interface to a PoE switch to obtain power and an IP address, and connect the LAN interface to a computer to bridge the network or configure virtual LAN networks. The administrator username "admin" and password "admin" is used to login and configure the set via http web browser access. Only the WAN interface supports 802.3af Power Over Ethernet. The LAN port can be setup to mirror the WAN port for diagnostic troubleshooting or disabled entirely.

#### **1.1.2 DECT HANDSET**

The DECT handset is automatically synchronized to the base and operates at 1.9 GHz in North America and 1.8 GHz in many parts of Europe. The handsets auto-negotiate with the base through the charging leads on the base/cradle for seamless, secure cordless communications. Setting the handset (with connected battery) into the cradle (when powered by PoE) will synchronize the handset to the base.

# 1.2 Overview of Software

#### **Network Protocol**

- SIP v2(RFC3261)
- IP/TCP/UDP/RTP/RTCP
- IP/ICMP/ARP/RARP/SNTP
- TFTP Client/DHCP Client/PPPOE Client
- Telnet/HTTP Server
- DNS Clients

#### Codec

- G.711a
- G.711u:
- G.723.1:
- G.729

#### **Voice Quality**

- VAD: Voice Activity Detection
- AGC: Automatic Gain Control
- AEC: Automatic Echo Cancellation
- SRTP: Secure Real-time Transport Protocol

Call Forward

PPPoE

Caller ID

SIP Info

#### **Call Function**

- Call Hold
- Call Waiting

#### DTMF

- IN Band
- RFC2833

#### Tone

- Ring Tone Dial Tone
- Ring Back Tone
   Busy Tone

#### **Phone Function**

- Volume Adjustment
- Speed Dial Key

#### **IP** Assignment

• IP (Static IP) • DHCP

#### Security

- HTTP 1.1 Basic/Digest Authentication for Web Setup
- MD5 for SIP Authentication (RFC2069/ RFC2617)

#### QoS

• QoS Field

#### NAT Traversal

• STUN

#### Configuration

• Web Browser • Keypad

#### **SIP Server**

- Support two SIP servers working at the same time
- Provide a backup SIP server

#### Firmware Upgrade

• TFTP • HTTP • FTP

# 2. Keypad Setting

The SIP endpoint provides two different ways for setup configuration:

- By Keypad: to use the phone keypad to setup configuration, press the Menu key for 3 seconds, then press the VOL+ or VOL- key to navigate through the phone's current configuration.
  - 1. Submerged Menu key works as OK or Enter.
  - 2. Default password is 123.
  - 3. Submerged Enter key works as Exit to back out of the current menu.
  - 4. Mute key works to enter Edit mode to change the current parameters.
  - 5. VOL+ and VOL- work as direction keys to navigate up and down.
- By Web: to use a web browser to setup configuration. Press the key strokes \*\*47# (\*\* I P) #, and the phone will announce its IP address from the audio speaker. Input this IP address directly into the browser address field to login with admin/admin to phone web pages.

There are two access types to setup the phone's settings by web: guest mode and administrator mode. Administrator mode enables more advanced settings while guest mode enables only the general settings. The default password is:

|                    | Username | Password |
|--------------------|----------|----------|
| Guest mode         | guest    | guest    |
| Administrator mode | admin    | admin    |

# 2.1 Menu Catalog (Only for Phones with LCD)

When in on-hook status, press the Menu key underneath the faceplate on the base for 3

seconds to enter the phone menu. The menu content is as follows:

- 1. Screen Set
- 2. Ringer Set
- 3. Volume
- 4. Advanced
- 5. Reboot System
- 6. Factory Default

#### 2.1.1 SCREEN SET

After entering the menu, use the VOL+ or VOL- key to choose Screen Set, then press the Menu key to enter the sub-menu. The sub-menu contains the following contents:

- Contrast
- Brightness
- Bright delay

Use the VOL+ or VOL- key to choose one of the three contents, then press the Menu key to enter the sub-menu. The LCD displays as follows:

| Contrast<br><>4 |  |  |
|-----------------|--|--|
|                 |  |  |

Then press the Mute key to enter edit status. The LCD displays as follows:

| New | Parameter |  |
|-----|-----------|--|
| <>4 |           |  |
|     |           |  |
|     |           |  |
|     |           |  |

Press the VOL+ or VOL- key to increase or decrease the parameter value. After the parameter value is determined, press the Menu key to confirm, and press the Flash key to exit or return to the first-level menu.

After the parameters are configured, return to the main menu, and restart the phone, in order for the new values to take. Use the VOL+ or VOL- key to choose Reboot System. Press Menu to confirm to enter this menu. The LCD displays as follows:

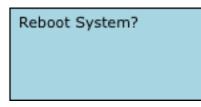

Then press the Menu key to confirm to reboot the phone. After the phone reboots, all revisions will become effective. The following parameters' configuration method is the same as the above parameter editing method.

#### 2.1.2 RINGER SET

- Ringer Volume
- Ringer Type

### 2.1.3 **VOLUME**

• Voice Volume

### 2.1.4 ADVANCED

- Set Password
- SIP Set
  - 1) SIP Server
  - 2) SIP Number
  - 3) SIP Account
  - 4) SIP Password
  - 5) SIP Register
- Network
  - 1) Net Mode
    - a) Static
    - b) DHCP
    - c) PPPoE
  - 2) Static Set
    - a) IP
    - b) Netmask
    - c) Gateway
    - d) DNS

### 2.1.5 REBOOT SYSTEM

### 2.1.6 FACTORY DEFAULT

# 2.2 Understanding Buttons and Hardware

You can use this tables that follow to identify the buttons and hardware on your phone.

#### **Base Keys Functions**

| Keys     | Mode    | Function/Display                     |  |
|----------|---------|--------------------------------------|--|
| Volume + | Calling | Increase volume                      |  |
|          | Config  | Choose page (page up)                |  |
| Volume - | Calling | Reduce volume                        |  |
|          | Config  | Choose page (page down)              |  |
| Message  | Dialing | Pick up the voicemail                |  |
|          |         | message                              |  |
| Line1    | Hook-on | Pick up                              |  |
|          | Talking | Hold or resume                       |  |
| Line2    | Hook-on | Pick up                              |  |
|          | Talking | Hold or resume                       |  |
| Page     | Hook-on | Press to call handset,               |  |
|          |         | press this key for 3 secs            |  |
|          |         | to register handset                  |  |
| Speaker  | Talking | Between the handset                  |  |
|          |         | and speaker switches                 |  |
| Mute     | Talking | Mute function                        |  |
| Redial   | Dialing | Redial the last number               |  |
|          |         | and make a call                      |  |
| Hold     | Calling | Hold or resume or park               |  |
|          |         | key                                  |  |
| M1~M7    | Dialing | 7 speed dial numbers or              |  |
|          |         | the second function                  |  |
| Menu     | On-hook | Press this key to store              |  |
|          |         | number, press this for               |  |
|          |         | 3 seconds to enter the               |  |
|          |         | phone menu                           |  |
|          | Config  | Confirm/enter to the                 |  |
|          |         | next sub-menu                        |  |
| Enter    | Config  | Exit /return to the first            |  |
| 4        |         | menu<br>"1"                          |  |
| 1        | Dialing |                                      |  |
|          | Config  | "1", "space", "@", "_",              |  |
| 2        | Dializz | "-", "/", "%"<br>"2"                 |  |
| 2        | Dialing |                                      |  |
|          | Config  | "2", "a", "b", "c", "A",<br>"B", "C" |  |
|          |         | "В", "С"                             |  |

| 3 | Dialing | "3"                           |
|---|---------|-------------------------------|
|   | Config  | "3", "d", "e", "f", "D",      |
|   |         | "E", "F"                      |
| 4 | Dialing | "4"                           |
|   | Config  | "4", "g", "h", "I", "G",      |
|   |         | "H", "I"                      |
| 5 | Dialing | "5"                           |
|   | Config  | "5", "j", "k", "l", "J", "K", |
|   |         | "L"                           |
| 6 | Dialing | "6"                           |
|   | Config  | "6", "m", "n", "o", "M",      |
|   |         | "N", "O"                      |
| 7 | Dialing | "7"                           |
|   | Config  | "7", "p", "q", "r", "s", "P", |
|   |         | "Q", "R", 'S"                 |
| 8 | Dialing | "8"                           |
|   | Config  | "8", "t", "u", "v", "T",      |
|   |         | "U", "V"                      |
| 9 | Dialing | "9"                           |
|   | Config  | "9", "w", "x", "y", "z",      |
|   |         | "W", "X", "Y", "Z"            |
| 0 | Dialing | "0"                           |
|   | Config  | "0", "*", "#", "\$", "&",     |
|   |         | "?", "!", "<", ">"            |
| * | Dialing | "*"                           |
|   | Config  | "*"""<br>,·                   |
| # | Dialing | Dial as the first number      |
|   |         | or finish number sign         |

#### Handset Keys Functions

| Keys     | Mode    | Function/Display         |
|----------|---------|--------------------------|
| Volume + | Talking | Increase receiver volume |
|          | Hook-on | Increase ringer volume   |
| Volume - | Talking | Reduce receiver volume   |
|          | Hook-on | Choose ringer volume     |
| Line1    | Hook-on | Pick up                  |
| ON/OFF   | Talking | Hold or resume           |
| Line2    | Hook-on | Pick up                  |
| ON/OFF   | Talking | Hold or resume           |
| Redial   | Dialing | Redial the last number   |
|          |         | and make a call          |
| Hold/    | Calling | Hold or resume or        |
| Conf     |         | conference               |

|   | Hook-on | Press for 5 seconds                  |
|---|---------|--------------------------------------|
|   |         | LI LESS IN J SECULIUS                |
|   |         | to adjust the incoming               |
|   |         | call ringer types, use               |
|   |         | the number keys 1-6 to               |
|   |         | choose ringer type.                  |
| 1 | Dialing | "1" or press for 3 s to pick         |
|   |         | up voicemail message                 |
|   | Config  | "1", "space", "@", "_",              |
|   |         | "-", "/", "%"                        |
| 2 | Dialing | "2"                                  |
|   | Config  | "2", "a", "b", "c", "A",<br>"B", "C" |
| 3 | Dialing | "3"                                  |
|   | Config  | "3", "d", "e", "f", "D",             |
|   | J       | "E", "F"                             |
| 4 | Dialing | "4"                                  |
|   | Config  | "4", "g", "h", "I", "G",             |
|   |         | "H", "I"                             |
| 5 | Dialing | "5"                                  |
|   | Config  | "5", "j", "k", "l", "J", "K",        |
|   |         | "L"                                  |
| 6 | Dialing | "6"                                  |
|   | Config  | "6", "m", "n", "o", "M",             |
|   |         | "N", "O"                             |
| 7 | Dialing | "7"                                  |
|   | Config  | "7", "p", "q", "r", "s", "P",        |
|   |         | "Q", "R", 'S"                        |
| 8 | Dialing | "8"                                  |
|   | Config  | "8", "t", "u", "v", "T",             |
|   |         | "U", "V"                             |
| 9 | Dialing | "9"                                  |
|   | Config  | "9", "w", "x", "y", "z",             |
|   |         | "W", "X", "Y", "Z"                   |
| 0 | Dialing | "0"                                  |
|   | Config  | "0", "*", "#", "\$", "&",            |
|   |         | "?", "!", "<", ">"                   |
| * | Dialing | "*"                                  |
|   | Config  | "*"""<br>,·                          |
| # | Dialing | Dial as the first number             |
|   |         | or finish number sign                |

# 3. Operating Method for Dialing

# 3.1 How to Dial a Phone

You can place calls after the phone is successfully registered to a SIP server/IP-PBX. Please confirm that all cables for power and network connectivity are correct.

#### 3.1.1 BASIC CALL

- Place a call using the handset: Line1/Line2 is in off-hook status, and then dial a number; dial # as the ending character after the last digit to immediately send the digits to the SIP server.
- Place a call using the speakerphone: The phone has an active keypad. That means pressing a number on the dial-pad will take Line 1 off-hook: dial the number, and then dial # as the ending character after the last digit to immediately send the digits to the SIP server.

#### 3.1.2 HOLD AND RESUME

- You can hold and resume calls. Only one call can be active at any given time; all other connected calls must be placed on hold.
  - 1) Put a call on hold

Make sure the call you want to put on hold is enabled, then press the Hold key.

#### 2) Resume a call from hold

Make sure the appropriate call is enabled, then press the Hold key or press the Line 1 or Line 2 key to resume the call on whichever line was on hold.

2. Call Park feature Enable Call Park feature and the Hold key can be used as a Park key (see below).

#### 3.1.3 VOLUME CONTROL

Press VOL+ to increase the volume and press VOL- to decrease.

#### 3.1.4 MUTE

If you do not want the called party to hear from your end of the line, press the Mute key; then they will not hear your conversation or background noise. You will still hear their conversation. This is often used while in conference calls.

### 3.1.5 MULTI-FUNCTION MEMORY KEYS

The speed dial memory keys have multiple modes of operation. They may also be used as hold, DND, transfer, and conference functions. See the web settings of the call feature function.

| Home  • VoIP Settings      | Call Features |  |
|----------------------------|---------------|--|
| Call Features              |               |  |
| Speed-Dial & MWI Touchlite |               |  |
| Memory 1:                  | V Memory      |  |
| Memory 2:                  | Hold          |  |
| Memory 3:                  | Transfer      |  |
| Memory 4:                  | DND Memory ¢  |  |

#### 3.1.6 THREE-WAY CONVERSATION

If Line 1 is holding and Line 2 is talking on an active call, initiate a conference call by pressing the conference key connecting all three parties. When the phone is in three-way conference, the user cannot switch between base and handsets.

#### 3.1.7 TRANSFER

The phone is capable of attendant transfers. For example: user A is conversing with user B. A wants to transfer the call conversation with B to user C. User A would press the transfer key (a speed dial programmed with transfer function) and call user C. After the call between user A and user C is connected, user A would press the Transfer key again to leave the call and finalize the transfer function to connect user B with user C.

#### 3.1.8 CALL PARK

The Hold key can be configured to utilize a call park function. Call Park is essentially sending an active call to a place holder on the server where someone else can then retrieve the call from its "Parking spot." Many PBXs have a Call Park and Call Retrieval special feature code.

Park is programmed in the phone under Call Features => Speed-Dial and MWI OneTouch sections. Set Park Mode: to Park | Hold Key Active: The parking place code or pilot number | Hold Key Idle: The retrieval from parking place code.

#### 3.1.9 REDIAL

Press the Redial key to dial the last number called. The last number dialed will be erased after 15 minutes to protect guest privacy.

#### **3.1.10 REGISTER HANDSET**

The handset on the IP DECT phone is essentially a radio, and can register to the base in two ways: manual registration and automatic registration.

**Manual registration:** While on-hook, press the Page key on the base unit for three seconds to begin the handset registration mode. The Message indicator light will begin to flash. Press the \* key for 3 seconds to register the handset, then you will hear a confirmation tone indicating a successful registration.

**Automatic registration:** Place the handset in the cradle of the base. The Message light begins to flash, indicating the handset is in register mode; the ON/OFF light on the handset flashes at the same time. If the handset registers successfully to the base, then the Message light on the base and the ON/OFF light on the handset will stop flickering and will give the prompt tone for a successful registration.

Note: Each base phone can register up to 5 handsets.

#### **3.1.11 DELETE HANDSET**

Keep pressing the Enter key on the base unit for 3 seconds. The Speaker will give a beep sound, then Press "0" on the base unit to delete all the handsets from that base unit.

Press "1" on the base unit to delete the first handset from that base unit.

Press "2" on the base unit to delete the second handset from that base unit.

Press "3" on the base unit to delete the third handset from that base unit.

Press "4" on the base unit to delete the fourth handset from that base unit.

Press "5" on the base unit to delete the fifth handset from that base unit.

After the number key is pressed the Charge indicator light flashes, which means the handset is being deleted by the phone. When the Charge indicator light stops flashing, the deletion is complete.

# 3.1.12 SWITCH BETWEEN BASE AND HANDSET

When a call is active on the base phone, press the Line 1 or Line 2 handset key and the handset will pick up the active call. If a call is active on the handset, press the Line 1 or Line 2 key on the base to switch the conversation to the base.

# 3.1.13 SWITCH BETWEEN LINE 1 AND LINE 2

When Line 1 is on Hold and Line 2 is active, press the Line 1 key, and Line 1 will no longer be on Hold—Line 2 is now on Hold. If Line 2 is on Hold and Line 1 is active, press the Line 2 key for Line 2 to resume and for Line 1 to be placed on Hold.

#### 3.1.13 BASE PHONE AND CORDLESS HANDSET CAN MAINTAIN INDEPENDENT CONVERSATIONS

The base phone and the cordless handset can maintain conversations independently, with true two-line functionality. For Example: Line 1 can place a call from the base phone to one phone destination while Line 2 from the cordless handset can be active to a separate destination.

# 4. Web Interface Settings

Connect both the phone and your PC on the same LAN (Local Area Network), open the browser and enter the IP address of the Phone. The browser will ask you to enter the username and password. Please enter the username and password as administrator to login.

| USER LOGIN |              |  |
|------------|--------------|--|
|            |              |  |
| Username   |              |  |
| Password   |              |  |
|            | Login Cancel |  |

There are two access types to setup the SIP Phone through the web interface: guest mode and administrator mode. Administrator mode enables more advanced settings while guest mode enables only the general settings. The default password is:

|                    | Username | Password |
|--------------------|----------|----------|
| Guest mode         | guest    | guest    |
| Administrator mode | admin    | admin    |

## 4.1 Home Page—Summary of Network Parameters

After entering the username and password as administrator, the following screen is displayed:

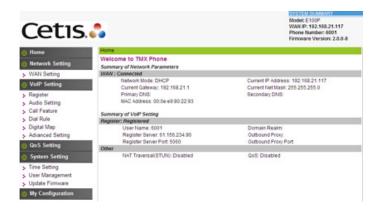

# 4.2 Network Settings

You can get your network information from this page:

| etwork Setting                                                                                        |                                                                                         |
|----------------------------------------------------------------------------------------------------|-----------------------------------------------------------------------------------------|
| ummary of Current Network Setting                                                                     |                                                                                         |
| AN: Connected                                                                                         |                                                                                         |
| Network Mode: DHCP<br>Current Gateway: 192.166.21.1<br>Primary DNS:<br>MAC Address: 00:60:37:12:34:87 | Current IP Address: 192.168.21.102<br>Current Net Mask: 255.255.255.0<br>Secondary DNS: |

#### 4.2.1 WAN SETTINGS

WAN port network settings page. Supports static IP, DHCP (to obtain dynamic IP address), and PPPoE.

| WAN Settings                          |                               |                              |
|---------------------------------------|-------------------------------|------------------------------|
| WAN Interface: Connected              |                               |                              |
| Basic Settings                        |                               |                              |
| Network Mode                          | DHCP -                        |                              |
| Device Name                           | VolP Phone                    |                              |
| Domain Name                           |                               |                              |
| Primary DNS                           | 8.8.8.8                       |                              |
| Secondary DNS                         | 208.67.222.222                |                              |
| Static IP Settings (Required if Netwo | ork Mode is set to Static IP) |                              |
| Static IP Address                     | 192.168.100.100               |                              |
| Subnet Mask                           | 255.255.255.0                 |                              |
| Default Gateway                       | 192.168.100.1                 |                              |
| PPPoE Settings (Required if Networ    | rk Mode is set to PPPoE)      |                              |
| User Account                          | admin                         |                              |
| Password                              | **********                    |                              |
| ISP Name                              |                               | (optional)                   |
| LCP Echo Interval                     |                               | (10~3600 seconds) (optional) |
| 802.1X Settings                       |                               |                              |
| 802.1X_Enable                         |                               |                              |
| 802.1X_UserName                       | voip                          |                              |
| 802.1X_Password                       |                               |                              |
| LLDP Settings                         |                               |                              |
| LLDP                                  | Enable                        |                              |

### 4.2.2 BASIC SETTINGS

| Basic Setting |           |
|---------------|-----------|
| Network Mode  | DHCP 🖌    |
| Device Name   | TMX Phone |
| Domain Name   |           |
| Primary DNS   |           |
| Secondary DNS |           |

#### **Basic Setting**

| Network Mode  | Select WAN port network mode. Default is DHCP. |
|---------------|------------------------------------------------|
| Device Name   | Set your Phone's name.                         |
| Domain Name   | Set your Phone's domain                        |
|               | name.                                          |
| Primary DNS   | Set the primary DNS IP                         |
|               | address.                                       |
| Secondary DNS | Set the secondary DNS IP                       |
|               | address.                                       |

#### 4.2.3 DHCP

If there is a DHCP server in your local network, the phone will automatically obtain WAN port network information from your DHCP server.

| Basic Setting |           |  |
|---------------|-----------|--|
| Network Mode  | DHCP 💌    |  |
| Device Name   | TMX Phone |  |
| Domain Name   |           |  |
| Primary DNS   |           |  |
| Secondary DNS |           |  |
|               |           |  |

#### **4.2.4 STATIC IP SETTINGS**

If you wish to set the phone to a static IP address, configure the IP address, domain name servers, subnet mask, and gateway here.

| Basic Setting                          |                            |  |
|----------------------------------------|----------------------------|--|
| Network Mode                           | Static IP 🐱                |  |
| Device Name                            | TMX Phone                  |  |
| Domain Name                            |                            |  |
| Primary DNS                            |                            |  |
| Secondary DNS                          |                            |  |
| Static IP Setting (Required if Network | (Mode is set to Static IP) |  |
| Static IP Address                      | 192.168.21.102             |  |
| Subnet Mask                            | 255.255.255.0              |  |
| Default Gateway                        | 192.168.21.1               |  |

# Static IP Setting (Required if Network Mode Is Set to Static IP)

| Static IP Address | Set static IP address.         |
|-------------------|--------------------------------|
| Subnet Mask       | Set network mask of static IP. |
| Default Gateway   | Set default gateway IP address |
|                   | of static IP.                  |

#### 4.2.5 PPPoE SETTINGS

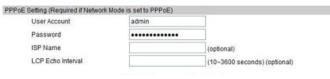

# PPPoE Setting (Required if Network Mode Is Set to PPPoE)

| User Account | Set your PPPoE user account.  |  |
|--------------|-------------------------------|--|
| Password     | Set the password of your      |  |
|              | PPPoE account.                |  |
| ISP Name     | Set your ISP name. (Optional) |  |
| LCP Echo     | Set LCP echo interval time.   |  |
| Interval     | Range from 10–3600 seconds.   |  |

### 4.2.6 802.1x SETTINGS

#### 802.1x Settings

| 802.1x_Enable   | Enable or disable 802.1x |
|-----------------|--------------------------|
|                 | authentication           |
| 802.1x_UserName | 80.21x User name         |
| 802.1x_Password | 802.1x Authentication    |
|                 | password                 |

### 4.2.7 LLDP SETTINGS

#### LLDP Settings

| LLDP Enable | Enable or disable LLDP |
|-------------|------------------------|
|             | feature                |

LLDP-MED (Link Layer Discovery Protocol-Media Endpoit Discovery) is a vendor-neutral link layer protocol in the Internet Protocol Suite used by network devices for advertising their identity, capabilities, and neighbors on an IEEE 802 local area network, principally wired Ethernet. LLDP-MED is enabled by default on the phone and is used to help the phone navigate to the correct VLAN. If properly configured on the L2 switch, the phone should arrive on the VLAN segment it is directed to. Once on the correct VLAN, the phone will try to obtain an IP address via DHCP.

**Notice:** If user accesses the IP phone through WAN port. She/he should use the new IP address to access the IP phone when the WAN port address was changed.

### 4.2.8 LAN SETTINGS

The LAN port is configurable: the LAN port can be mirrored to send all of the data flowing through the WAN port to a tool like wireshark for diagnostic troubleshooting. The LAN port can be disabled entirely.

| Home    | Network Settings  | LAN Settings |       |  |
|---------|-------------------|--------------|-------|--|
| LAN S   | ettings           |              |       |  |
| LAN Set | ttings            |              |       |  |
|         | WAN/LAN Mirror En | able         |       |  |
|         | LAN Port Disable  |              |       |  |
|         |                   |              |       |  |
|         |                   | Apply        | Reset |  |
|         |                   | ()           |       |  |

# 4.3 VoIP Settings

You can get your SIP account information and registration status from this page.

| VolP  | Summary                       |                     |  |
|-------|-------------------------------|---------------------|--|
| Regis | ster: Unregistered            |                     |  |
| ×     | User Name:                    | Domain Realm:       |  |
|       | Register Server:              | Outbound Proxy:     |  |
|       | Register Server Port: 5060    | Outbound Proxy Port |  |
|       | Register: Enabled             |                     |  |
| Other | 1                             |                     |  |
|       | NAT Traversal(STUN): Disabled | STUN Sever Address: |  |

### 4.3.1 PRIMARY REGISTER

You can set up your SIP account on this page.

| Register S | Register: Registered<br>Server |                  |                |
|------------|--------------------------------|------------------|----------------|
| E          | Enable                         | <b>V</b>         |                |
| 0          | Display Name                   |                  |                |
| F          | Register Server Address        | 61.156.234.90    |                |
| F          | Register Server Port           | 5060             |                |
|            | Jser Name                      | 6003             |                |
| F          | Password                       |                  |                |
| A          | Authorization User Name        | 6003             |                |
| 0          | Domain Realm                   |                  |                |
| s          | SIP Backup Server              |                  |                |
| 5          | SIP Backup Type                | None -           |                |
| Outbound   |                                |                  |                |
| E          | Enable Outbound Proxy          | <b>V</b>         |                |
| 5          | Same as Register Server        | Yes O No         |                |
| F          | Proxy Address                  |                  |                |
| F          | Proxy Port                     |                  |                |
| U          | Jser Name                      |                  |                |
| F          | Password                       |                  |                |
|            |                                |                  |                |
| Protocol C |                                |                  |                |
|            | Protocol Edition               | RFC 3261         |                |
|            | DTMF Mode                      | RFC 2833 •       |                |
|            | DTMF SIP INFO Mode             | Send *# -        |                |
|            | Detect Interval                | 120              | seconds        |
|            | Register Expire                | 60               | seconds        |
|            | Registration Delay time        | 0                | (0~60 seconds) |
|            | Local SIP Port                 | 1060             |                |
|            | Local RTP Port                 | 12345            |                |
|            | Message Waiting Indication     | Enable(Subscribe |                |
|            | Subscribe Expire Time          | 300              | seconds        |
|            | Transport                      | UDP -            |                |
|            | DNS Type                       | A request -      |                |
|            | port                           |                  |                |
|            | Pv6.Not IPv4                   | 127              |                |

#### Register

PRACK(RFC3262)

| Register Server |                               |
|-----------------|-------------------------------|
| Enable          | Enable or disable this SIP    |
|                 | account. Default is Disabled. |

Reset

Apply

| Display Name     | Set display name of your SIP      |
|------------------|-----------------------------------|
|                  | account.                          |
| Register Server  | Set register server's IP          |
| Address          | address or domain name.           |
| Register Server  | Set register server's port        |
| Port             | number. Default is 5060.          |
| User Name        | Set user name (SIP account        |
|                  | number).                          |
| Password         | Set password of your SIP          |
|                  | account.                          |
| Authorization    | Set authorization user name       |
| User Name        | of your SIP account.              |
| Domain Realm     | Set server authentication         |
|                  | realm.                            |
| Outbound Proxy   |                                   |
| Same as          | Set if your service provider      |
| Register Server  | has different proxy server        |
|                  | from register server. Most        |
|                  | of the service providers use      |
|                  | the same address for both         |
|                  | servers.                          |
| Enable           | Enable or disable outbound        |
| Outbound Proxy   | proxy function. Default is On.    |
| Proxy Address    | Set proxy server's IP address     |
|                  | or domain name.                   |
| Proxy Port       | Set proxy server's port           |
|                  | number.                           |
| User Name        | Set user name of proxy            |
|                  | server.                           |
| Password         | Set password of proxy server      |
|                  | account.                          |
| Protocol Control |                                   |
| Protocol Edition | Support RFC.3261 (SIP 2.0).       |
| DTMF Mode        | Select DTMF mode. Choices         |
|                  | can include RFC2833, In           |
|                  | Band, and SIP Info. Default       |
|                  | is RFC2833.                       |
| User Agent       | Set user agent; empty for         |
|                  | default value.                    |
| Detect Interval  | Set detect interval time. The     |
|                  | unit is a second. Default is 120. |
| Register Expire  | Set register expire time. The     |
|                  | unit is a second. Default is 120. |

| r              | 1                              |  |  |
|----------------|--------------------------------|--|--|
| Message        | Set Disable/Enable message     |  |  |
| Waiting        | waiting through pull-down      |  |  |
| Indication     | menu, including:               |  |  |
|                | Disable: MWI is disabled,      |  |  |
|                | even if received NOTIFY        |  |  |
|                | message from the server        |  |  |
|                | indicating new voicemail,      |  |  |
|                | phone will not prompt.         |  |  |
|                | Enable (Subscribe): MWI is     |  |  |
|                | enabled and SUBSCRIBE will     |  |  |
|                | be sent, if the server sends   |  |  |
|                | NOTIFY message indicating      |  |  |
|                | new voicemail received, MWI    |  |  |
|                | LED will blink to prompt.      |  |  |
|                | Enable(No Subscribe): MWI      |  |  |
|                | is enabled, but phone will     |  |  |
|                | not send SUBSCRIBE, if         |  |  |
|                | the server sends NOTIFY        |  |  |
|                | message indicating new         |  |  |
|                | voicemail received, MWI LED    |  |  |
|                | will also blink to prompt.     |  |  |
| Subscribe      | Config the time of sending     |  |  |
| Expire Time    | subscription message. Each     |  |  |
|                | interval time is sending a     |  |  |
|                | subscription message. Used     |  |  |
|                | mainly to subscribe to other's |  |  |
|                | state or voice message.        |  |  |
| Local SIP Port | Set local SIP port number.     |  |  |
|                | Default is 5060.               |  |  |
| Local RTP Port | Set local RTP port number.     |  |  |
|                | Default is 12345.              |  |  |
| Transport      | UDP/TCP transmission mode.     |  |  |
| DNS Type       | DNS type: A request, DNS       |  |  |
|                | SRV, NAPTR+SRV.                |  |  |
| rport          | Open or close the rport        |  |  |
|                | mechanism.                     |  |  |
| IPv6, Not IPv4 | Enable or disable IPv6.        |  |  |
| PRACK          | Enable or disable PRACK.       |  |  |
|                |                                |  |  |

### 4.3.2 AUDIO SETTINGS

You can adjust sound and volume settings, set codecs and ring types and international signal standards on this page.

| Home   | <ul> <li>VolP Se</li> </ul>         | ettings          | Audio Se | ettings |                                      |          |        |   |
|--------|-------------------------------------|------------------|----------|---------|--------------------------------------|----------|--------|---|
| Audio  | Settings                            |                  |          |         |                                      |          |        |   |
| Sound  | and Volume (                        | Control          |          |         |                                      |          |        |   |
|        | VAD                                 |                  |          |         | Handset                              | 5        | (1-8)  |   |
|        | AGC                                 |                  |          |         | Speaker:                             | 8        | (1-8)  |   |
|        | AEC                                 |                  |          |         | Ring Tone:                           | 5        | (1-8)  |   |
|        | SRTP                                |                  |          |         |                                      |          |        |   |
|        |                                     |                  |          |         |                                      |          |        |   |
| Codecs | Settings                            |                  |          |         |                                      |          |        |   |
| Codecs | Settings<br>Codec #1:               | G.711a           | •        |         | G.723.1 High Rate                    | Enat     | ble    |   |
| Codecs |                                     |                  | •        |         | G.723.1 High Rate<br>Signal Standard | Enat     |        |   |
| Codecs | Codec #1:                           | G.729            |          |         |                                      |          |        |   |
| Codecs | Codec #1:<br>Codec #2:              | G.729<br>G.723.1 |          |         | Signal Standard                      | North An | merica |   |
| Codecs | Codec #1:<br>Codec #2:<br>Codec #3: | G.729<br>G.723.1 | •        |         | Signal Standard                      | North An | merica | · |

#### **Audio Setting**

| Sound and Volu | me Control                       |  |  |
|----------------|----------------------------------|--|--|
| VAD            | Enable or disable Voice          |  |  |
|                | Activated Detector function.     |  |  |
|                | VAD can reduce RTP data          |  |  |
|                | to not send silence packet.      |  |  |
|                | Default is Enabled.              |  |  |
| AGC            | Enable or disable Automatic      |  |  |
|                | Gain Control function. AGC       |  |  |
|                | can keep constant voice          |  |  |
|                | volume. Default is Enabled.      |  |  |
| AEC            | Enable or disable Automatic      |  |  |
|                | Echo Cancellation function.      |  |  |
|                | AEC can improve voice            |  |  |
|                | quality. Default is Enabled.     |  |  |
| Handset        | Set output volume of             |  |  |
|                | handset. Ranges from 1–8.        |  |  |
|                | Default is 4.                    |  |  |
| Speaker        | Set output volume of             |  |  |
|                | speaker. Ranges from 1–8.        |  |  |
|                | Default is 4.                    |  |  |
| Ring Tone      | Set volume of ring tone.         |  |  |
|                | Ranges from 1–8. Default is 5.   |  |  |
| Ringer         | Select ringer type.              |  |  |
| Codec Setting  | 1                                |  |  |
| Codec #1-4:    | Prioritize the codec selections, |  |  |
|                | there are four choices:          |  |  |
|                | • G.711a                         |  |  |
|                | • G.711u                         |  |  |
|                | • G.729                          |  |  |
|                | • G.723.1                        |  |  |
| G.723.1 High   | Enable or disable G.723.1        |  |  |
| Rate           | high rate.                       |  |  |

| Audio Frame     | Set number of voice packets |  |  |
|-----------------|-----------------------------|--|--|
|                 | in one RTP frame.           |  |  |
| Signal Standard | Select signal standard.     |  |  |
|                 | There are 17 countries'     |  |  |
|                 | standards from which to     |  |  |
|                 | choose.                     |  |  |
| Default Ring    | There are 7 kinds of ring   |  |  |
| Туре            | tones from which to choose. |  |  |
|                 | Default is type 0.          |  |  |

### **4.3.3 CALL FEATURES**

You can set call features, create blocked and/or restricted lists on this page.

| Home      | VolP Settings       | Call Features           |                   |
|-----------|---------------------|-------------------------|-------------------|
| Call Fe   | atures              |                         |                   |
| Speed-D   | ial & MWI Touchlite |                         |                   |
|           | Memory 1:           | Memory -                | t6007p78          |
|           | Memory 2:           | Memory -                |                   |
|           | Memory 3:           | Memory -                |                   |
|           | Memory 4:           | Hold 👻                  |                   |
|           | Memory 5:           | Conference -            |                   |
|           | Memory 6:           | Transfer -              |                   |
|           | Memory 7:           | DND -                   |                   |
|           | MWI Touchlite:      | st*97p1234              |                   |
|           | Hold Key Active:    |                         |                   |
|           | Hold Key Idle:      |                         |                   |
|           | Park Mode           | Default 👻               |                   |
| Call Feat | tures               |                         |                   |
|           | Hot Line Mode       | Enable                  |                   |
|           |                     | Hot Line Number: 6007   |                   |
|           |                     | Warm Line Time: 0       | (0~9 seconds)     |
|           | Auto Answer         | Enable                  |                   |
|           | Call Forward        | Off O Busy O No Answer  | r 🔘 Always        |
|           |                     | Forward to Number: 6004 |                   |
|           |                     | No Answer Timeout:      | seconds           |
|           | Call Waiting        | Enable                  |                   |
|           | Do Not Disturb      | Enable                  |                   |
| Planka d  |                     |                         |                   |
| Blocked   | 1977) I             | 6-1-4                   |                   |
| Enable?   | Phone Number        | Select                  | Add Modify Remove |
| Restricte | d List              |                         |                   |
| Enable?   | Phone Number        | Select                  | Add Modify Remove |

#### Call Feature

Field Name

| 1. Input speed dial number. |  |  |
|-----------------------------|--|--|
| OR                          |  |  |
| 2. Configure the second     |  |  |
| feature: every memory key   |  |  |
| can be set as a feature key |  |  |
| to HOLD, DND, transfer, or  |  |  |
| initiate a conference.      |  |  |
| Input voice mail number.    |  |  |
|                             |  |  |

Reset

Apply

| Hold Key Active | Configure the number of the<br>Park key. In Park mode, if a<br>call is active on either line,<br>press the Hold key to actively<br>call the parking slot number.<br>This is a feature to place a<br>call into a parking slot on the<br>PBX if the PBX is capable of<br>that feature.                                                                                                    |
|-----------------|----------------------------------------------------------------------------------------------------|
| Hold Key Idle   | Configure the number of the<br>Park key. In Park mode, if<br>no call is active and a line<br>is available, execute Idle by<br>pressing the Hold key. Hold<br>will call the programmed<br>number (usually to retrieve a<br>call in a parked state).                                                                                                    |
| Park Mode       | Enable or disable park<br>mode.                                                                                                    |
| Hotline Mode    | Enable or disable the hotline function.                                                                                                    |
| Hotline Number  | Program a hotline number<br>for immediate dialing when<br>off-hook.                                                                                                    |
| Warm Line Time  | Set waiting time for the user<br>picking up the phone to dial<br>hotline number, the setting<br>range is 0–9s, default is 0s.<br>If warm line time is 0s, then<br>hotline number will be sent<br>right away after off-hook.<br>If the range is 1–9s, take 3s<br>as an example, the hotline<br>number will be sent 3s<br>later automatically without<br>pressing any key.<br>As long as any key is pressed<br>within that setting time, the<br>timer will be suspended and<br>the hotline call will fail. |

| Call Forward            | Select the type of call<br>forward: default is OFF.<br>OFF: Disable call forward.<br>Busy: If the phone is busy, it<br>will forward to the appointed<br>phone.<br>No answer: If no answer, it<br>will forward to the appointed<br>phone.<br>Always: The caller is always<br>forwarded to the appointed<br>phone. |
|-------------------------|----------------------------------------------------------------------------------------------------|
| Forward Phone<br>Number | Call the forwarded phone number.                                                                                                    |
| No Answer<br>Timeout    | No answer call forward time setting.                                                                                                    |
| Call Waiting            | Enable/disable Call Waiting.                                                                                                    |
| Do Not Disturb          | Enable this option to refuse any calls.                                                                                                    |
| Black List              | Set black list of numbers not to be accepted.                                                                                                    |
| Restricted List         | Set restricted list of numbers not to be dialed.                                                                                                    |

In the Blocked List section of the web page, click ADD to add a blacklisted number from which you do not want to receive calls:

| Home · VolP Setting                          | Call Feature |       |        |  |
|----------------------------------------------|--------------|-------|--------|--|
| Add Block Phone Number<br>Block Phone Number | r            |       |        |  |
| Phone Number                                 |              |       |        |  |
|                                              | Apply        | Reset | Return |  |

Modify means edit or revise; Remove means delete the number which was added.

In the Phone Number file input a number to be blocked, then click Apply.

In the Restricted List page, click ADD to input a restricted number that can not be dialed from the phone:

| Home • VolP Setting     | Call Feature |       |        |  |
|-------------------------|--------------|-------|--------|--|
| Add Restricted Phone M  | lumber       |       |        |  |
| Restricted Phone Number |              |       |        |  |
| Phone Number            |              |       |        |  |
|                         | Apply        | Reset | Return |  |

After Phone Number input a number which is not to be dialed, then click the Apply button.

#### **4.3.4 DIALING RULES**

You can manage your dial rules on this page. You can remove the option of sending digits immediately by pressing the # key. It is also possible to set the timeout from when the user stops dialing until the digits transmit to the server (between 1 and 9 seconds).

| Home               | VoIP Settings     I | ialing Rules |        |                                                                                                    |
|--------------------|---------------------|--------------|--------|----------------------------------------------------------------------------------------------------|
| Dialing R          | tules               |              |        |                                                                                                    |
| <b>Dialing Rul</b> | les Configuration   |              |        |                                                                                                    |
| Timeout            |                     | 9)           |        |                                                                                                    |
| User Defin         | e Rules             |              |        | and the second second second second second second second second second second second second second second second |
| Enable             | Rules               |              | Select | Add Modify Remove                                                                                                |
|                    |                     | Apply        | Reset  |                                                                                                    |

#### Digital Map Configuration

| Field Name    | Description                  |
|---------------|------------------------------|
| Dialing Rules | Set dial ending rule. There  |
| Configuration | are three kind of rules:     |
|               | • End with "#".              |
|               | • Timeout: Set dial ending   |
|               | waiting time. The unit       |
|               | is second. Default is 5      |
|               | seconds.                     |
| User Define   | Define your dial ending rule |
| Rules         | by prefix number and length. |

### **4.3.5 ADVANCED SETTINGS**

You can set NAT (Network Address Translation) traversal function on this page.

| anced Setting       |       |                             |
|---------------------|-------|-----------------------------|
| raversal            |       |                             |
| Enable              |       |                             |
| STUN Server Address |       |                             |
| STUN Server Port    |       | (1024~65534), default: 3478 |
| Check Interval      |       | (>=60) seconds              |
|                     |       |                             |
|                     |       |                             |
|                     | Apply | Reset                       |
|                     |       |                             |

#### **Advanced Setting**

| Field Name     | Description                    |
|----------------|--------------------------------|
| Enable         | Enable or disable NAT          |
|                | (Network Address               |
|                | Translation) Traversal         |
|                | function. Default is disabled. |
| STUN Server    | Set STUN server's IP           |
| Address        | address.                       |
| STUN Server    | Set STUN server's port         |
| Port           | number.                        |
| Check Interval | Set check interval time. The   |
|                | unit is second.                |

# 4.4 QoS Settings (Quality of Service)/Virtual LAN (VLAN)

You can get your QoS information from this page and configure voice and data VLANs.

| QoS Setting    |    |          |           |   |       |
|----------------|----|----------|-----------|---|-------|
| 2oS Setting    |    |          |           |   |       |
| VLAN Enable    |    |          |           |   |       |
| Voice VLAN ID: | 0  | (0-4095) | Priority: | 0 | (0-7) |
| Data VLAN ID:  | 0  | (0-4095) | Priority: | 0 | (0-7) |
| DiffServ Enat  | de |          | Value:    | 0 |       |

#### **QoS Setting**

| Field Name      | Decription                  |
|-----------------|-----------------------------|
| VLAN Enable     | Enable voice VLAN. Default  |
|                 | is disabled.                |
| Tag VLAN Enable | Enable VLAN tagging.        |
|                 | Default is disabled.        |
| DiffServ Enable | Enable DiffServ. Default is |
|                 | disabled.                   |

Regarding QoS and VLAN ID. In order to troubleshoot VLANs, you may use the QuickKeys from the dial pad of:

VL - \*\*85# Show the VLAN ID.

VS - \*\*87\*<kp>\*<vlan id>#

Set the VLAN ID. Use value of 0 to turn off/disable VLAN. Ex: \* \* 8 7 \* 1 2 3 \* 0 # will disable VLAN and should allow the phone to receive a DHCP address from the local network segment. Any

other valid number for a VLAN ID (1-4095) will set the VLAN ID to that number.

# 4.5 System Settings

You can set the phone's system information (syslog server, time, user management, and firmware updates) on these pages.

### 4.5.1 SYSLOG SERVER

Configure the Syslog Server on this page.

| lome      | System Settings  | Syslog Server                      |
|-----------|------------------|------------------------------------|
| Syslog    | Server           |                                    |
| Syslog In | formation        |                                    |
|           | Syslog Server    | C Enable                           |
|           | Server Address   | 0.0.0.0                            |
|           | Server Port      | 49494                              |
|           | Oefault O Events | only O Events plus periodic status |
|           | Interval         | (30-300)                           |
|           |                  |                                    |
|           |                  |                                    |
|           |                  | Apply Reset                        |

#### Syslog Server

| Field Name      | Description                    |
|-----------------|--------------------------------|
| Syslog Server   | Enable or disable system log   |
|                 | function. Default is disabled. |
| Server Address  | Set system log server's IP     |
|                 | address or domain name.        |
| Server Port     | Set system log server's        |
|                 | port number. Default port is   |
|                 | 49494, but is User Definable.  |
| Events Only     | Capture only significant       |
|                 | events (eg: Registration Lost  |
|                 | or IP address change or        |
|                 | Reboot requested).             |
| Events Plus     | Capture events as well as a    |
| Periodic Status | periodic status (as defined    |
|                 | in the Interval) (Status       |
|                 | update eg: Registered,         |
|                 | Unregistered, Trying).         |
| Interval        | Interval from 30 seconds       |
|                 | to 300 seconds to send         |
|                 | information to the syslog      |
|                 | server.                        |

#### 4.5.2 TIME SETTINGS

Time settings such as Dailight Savings Time and SNTP servers are configured on this page.

| Home     | System Settings         | Time Settings  |                                         |  |  |
|----------|-------------------------|----------------|-----------------------------------------|--|--|
|          | Settings                |                |                                         |  |  |
| Time Se  | ttings Information      |                |                                         |  |  |
|          | Time Zone               | (GMT-07:00)Mou | (GMT-07:00)Mountain Time(U.S. & Canada) |  |  |
|          | Server Address          | 209.81.9.7     |                                         |  |  |
|          | Server Port             | 123            |                                         |  |  |
|          | Polling Interval        | 43200          | seconds                                 |  |  |
|          | Daylight Saving         | + 1:00 ÷ hour  |                                         |  |  |
|          | 12-hour clock           | S Enable       |                                         |  |  |
| Daylight | Savings Start/Stop Date | 15             |                                         |  |  |
|          | Time Zone               | Start Date     | End Date                                |  |  |
|          | Month                   | March =        | November +                              |  |  |
|          | Week                    | 2 0            | 1 *                                     |  |  |
|          | TTOON.                  |                |                                         |  |  |
|          | Day                     | Sunday ÷       | Sunday +                                |  |  |
|          |                         | Sunday :<br>2  | Sunday ÷                                |  |  |

#### 4.5.3 USER MANAGEMENT

Configure users' privileges and authentication on this page.

| Home    | <ul> <li>System Setting</li> </ul> | User Management |                                                 |
|---------|------------------------------------|-----------------|-------------------------------------------------|
| User M  | lanagement                         |                 |                                                 |
| Keypad  | Password                           |                 |                                                 |
|         | Keypad Password                    | •••••           | Note: Please only input number!                 |
|         | Verify Password                    |                 | Because keypad only accept number.              |
| User Ma | anagement                          |                 |                                                 |
|         | Administrator User ID              | admin           | Note:                                           |
|         | Administrator Passwor              | d               | Only administrator user can modify this account |
|         | Verify Password                    | •••••           |                                                 |
|         | Guest User ID                      | guest           | Note:                                           |
|         | Guest Password                     |                 | Guest user can only modify this account!        |
|         | Verify Password                    |                 |                                                 |

#### **User Management**

| Keypad Password |                             |  |  |  |
|-----------------|-----------------------------|--|--|--|
| Keypad          | Set the password of keypad. |  |  |  |
| Password        | Default is 123.             |  |  |  |
| Verify Password | Enter the new keypad        |  |  |  |
|                 | password again for          |  |  |  |
|                 | verification.               |  |  |  |
| User Management |                             |  |  |  |
| Administrator   | Set the username of         |  |  |  |
| User ID         | administrator mode. Default |  |  |  |
|                 | is "admin."                 |  |  |  |

| Administrator<br>Password | Set the password of<br>administrator mode. Default<br>is "admin."          |
|---------------------------|----------------------------------------------------------------------------|
| Verify Password           | Enter the new password of<br>administrator mode again<br>for verification. |
| Guest User ID             | Set the username of guest mode. Default is "guest."                        |
| Guest Password            | Set the password of guest mode. Default is "guest."                        |
| Verify Password           | Enter the new password of guest mode again for verification.               |

#### 4.5.4 UPDATE FIRMWARE

Configure or execute firmware updates on this page.

| during the update because it m | the firmware to new version. Please note, d<br>ay crash the system. |            |
|--------------------------------|---------------------------------------------------------------------|------------|
| Through This Web Page          |                                                                     |            |
| Select File                    | Choose File no file selected                                        | Update Now |
| Through FTP/TFTP Server        |                                                                     |            |
| Server Type                    | TFTP :                                                              |            |
| Server Address                 |                                                                     |            |
| User Name                      |                                                                     |            |
| Deserved                       |                                                                     |            |
| Password                       |                                                                     |            |

#### Update Firmware

| · · · · · · · · · · · · · · · · · · · |                              |  |
|---------------------------------------|------------------------------|--|
| Through This Web Page                 |                              |  |
| Select File                           | Select the firmware file and |  |
|                                       | press Update Now button to   |  |
|                                       | upgrade.                     |  |
| Through FTP/TFTP Server               |                              |  |
| Server Type                           | Select TFTP or FTP server to |  |
|                                       | upgrade firmware.            |  |
| Server Address                        | Set server's address.        |  |
| User Name                             | Set user name to update      |  |
|                                       | firmware.                    |  |
| Password                              | Set password to update       |  |
|                                       | firmware.                    |  |
| File Name                             | Set the firmware file name.  |  |

# 4.6 My Configuration

You can save or export configuration files, reboot the phone or reset to factory default settings on this page. The configuration file exports as phone.cfg. When editing these files to create templates, save the new config files using the naming convention of <ConfigID>.cetis.cfg or <mac address>.cetis.cfg.

| My Conf    | iguration                     |                                    |            |  |
|------------|-------------------------------|------------------------------------|------------|--|
|            |                               |                                    |            |  |
| System Ac  | tion                          |                                    |            |  |
| S          | ave Configuration             | Save                               |            |  |
| F          | Reset to Factory Default      | Reset                              |            |  |
| F          | Reboot Device                 | Reboot                             |            |  |
| Configurat | ion Management                |                                    |            |  |
| F          | Request ConfigID at Boot Time |                                    |            |  |
| F          | Request a MAC Address Named   | Configuration File at Boot Time    |            |  |
| (          | Configuration Version Number  | 2.1001                             |            |  |
| E          | Export Configuration          | Export                             |            |  |
|            | mport Configuration           | Browse No file selected.           | Import Now |  |
|            | TP/TFTP Server                |                                    |            |  |
|            |                               | Sector Sector Sector Sector Sector |            |  |
| S          | erver Type                    | TFTP ᅌ                             |            |  |
| s          | erver Address                 |                                    |            |  |
| L          | Iser Name                     |                                    |            |  |
| F          | assword                       |                                    |            |  |
| F          | ile Name                      |                                    | Import Now |  |

#### **My Configuration**

| System Action            |                                |  |
|--------------------------|--------------------------------|--|
| Save                     | Click Save button to save all  |  |
| Configuration            | the settings.                  |  |
| Reset Factory            | Click Reset button to restore  |  |
| Default                  | all the settings to factory    |  |
|                          | default.                       |  |
| Reboot Device            | Click Reboot button to reboot  |  |
|                          | the phone.                     |  |
| Configuration Management |                                |  |
| Request                  | Enabled by default, the phone  |  |
| ConfigID at              | will audibly request the user  |  |
| Boot Time                | to input the number of the     |  |
|                          | configuration file to retrieve |  |
|                          | (tftp server is default) and   |  |
|                          | apply. The schema is ConfigID. |  |
|                          | cetis.cfg.                     |  |

| Request a<br>MAC Address<br>Named | Enabled by default, the phone<br>will automatically request<br>it's MACADDRESS.cetis.cfg |
|-----------------------------------|------------------------------------------------------------------------------------------|
| Configuration                     | from the server (tftp server is                                                          |
| File at Boot                      | default) and apply. The schema                                                           |
| Time                              | is MACADDRESS.cetis.cfg.                                                                 |
| Configuration                     | Default Configuration version                                                            |
| Version                           | number is 2.1001. As time                                                                |
| Number                            | goes by and changes are                                                                  |
|                                   | made to the configuration file,                                                          |
|                                   | (preferably in a uniform tool                                                            |
|                                   | such as CetisConfigure ), the                                                            |
|                                   | version number will increment.                                                           |
|                                   | Either the CetisConfigure                                                                |
|                                   | will automatically increment,                                                            |
|                                   | or the installer will need to                                                            |
|                                   | do it manually. Every time a                                                             |
|                                   | phone powers up or reboots,                                                              |
|                                   | it will check to see if a newer                                                          |
|                                   | (higher numbered) version                                                                |
|                                   | is present, and if it is, it will                                                        |
|                                   | apply the newer file as it's new                                                         |
|                                   | configuration.                                                                           |
| Export                            | Click Export button to export                                                            |
| Configuration                     | configuration to the file                                                                |
|                                   | phone.cfg.                                                                               |
| Import                            | Choose the configuration file                                                            |
| Configuration                     | and click Import button to                                                               |
|                                   | import all setting.                                                                      |
| Through FTP/1                     | FTP Server                                                                               |
| Server Type                       | Select TFTP or FTP server to                                                             |
|                                   | upgrade config file.                                                                     |
| Server                            | Set server's address.                                                                    |
| Address                           |                                                                                          |
| User Name                         | Set user name of server.                                                                 |
| Password                          | Set password of server.                                                                  |
| File Name                         | Set the firmware file name.                                                              |
|                                   |                                                                                          |

# **5. QuickKey Shortcuts**

A number of "Quick Key" commands have been implemented for ease of maintenance and administration.

Each has a mnemonic which should make it easier to remember. In some cases, the command should be protected so the keypad password must be entered or the command will not be executed. In the descriptions below, the default keypad password <123> is represented as <kp>.

- 1. \*\*47#, (\*\* IP #) announce the phone's current IP address.
- 2. \*\*39#, (\*\* FW #) announce the telephone current software release number.
- 3. \*\*85#, (\*\* VL #) broadcast the telephone current VLAN ID.
- 4. \*\*83#, (\*\* TF #) broadcast the current TFTP server address.
- 5. \*\*72#, (\*\* RB #) reboot the phone.
- 6. \*\*36#, (\*\* DN #) broadcast the current DN/extension number.
- \*\*33\*password#, (\*\* DE\*123 #) clear the phone current configuration, reset to default settings and reboot automatically.

- \*\*77\*password\*config ID#, the phone downloads a new specified configuration file from the TFTP server. After downloading successfully, ignoring the config file version number, the phone will restart automatically.
- \*\*87\*password\*VLANID#, (\*\* VS\*123\*newVLAN #) revises the phone's VLAN ID; After revising VLAN ID successfully, announces the new VLAN ID, restarts the phone.
  Example: Set the VLAN ID. Use value of 0 to turn off/disable VLAN.
  Ex: \* \* 8 7 \* 1 2 3 \* 0 # will disable VLAN and should allow the phone to receive a DHCP address from the local network segment. Any other valid number for a VLAN ID (1-4095) will set the VLAN ID to that number.
- \*\*89\*<keypad password>\*<TFTP server IP address>\*<ConfigID>#, Example: \*\*89\*<123>\*<10 \* 0 \* 0 \* 100>\*<ConfigID>#, The phone downloads the specified configuration file <ConfigID> from the TFTP server at specified IP address (10.0.0.100). After downloading successfully, the phone will apply the file and restart automatically.

# 6. Reference—IP DECT Handset/Base AutoSync Registration

The **IP-DECT** cordless hospitality phones have a base station that is powered via POE 802.3af. The max power consumption is 3.5W, thus falling into the POE class spectrum of Class 2. The auxiliary handset stations are powered via standard electrical plugs.

# **AutoSync Handset Registration**

Handsets can be registered most simply by performing AutoSync, which is to place the handset into the cradle and the pairing will happen automatically.

# Register Up To 4 Additional Handsets

It is possible to register up to 4 additional remote handset kits to a single base station. Repeat the process above for three more handsets (LEAVE BATTERIES IN ALL HANDSETS).

# **Important Safety Instructions**

When using your telephone equipment, basic safety precautions should always be followed to reduce the risk of fire, electric shock, and injury to persons, including the following:

- 1. Read and understand all instructions.
- 2. Follow all warnings and instructions marked on the product.
- Unplug the product from the wall outlet before cleaning. Do not use liquid cleaner or aerosol cleaners. Use a damp cloth for cleaning.
- 4. Do not use this product near water—for example, near a bathtub, wash bowl,

kitchen sink or laundry tub, in a wet basement, or near a swimming pool.

- Do not place this product on an unstable cart, stand, or table. The product may fall, causing serious damage to the product.
- 6. Slots and openings in the cabinet and the back or bottom are provided for ventilation, to protect it from overheating. These openings must not be blocked or covered. The openings should never be blocked by placing the product on the bed, sofa, rug, or any other similar surface. This product should never be place near or over a radiator or heat register. This product should not be placed in a built-in installation unless proper ventilation is provided.
- 7. Never push objects of any kind into this product through cabinet slots as they may touch dangerous voltage points or short out parts that could result in a risk of fire or electric shock. Never spill liquid of any kind on the product.
- To reduce the risk of electric shock do not disassemble this product. Take it to a qualified service facility if service or repair work is required. Opening or removing covers may expose you to dangerous voltages or other risks. Incorrect reassembly can cause electric shock when the appliance is subsequently used.
- Unplug this product from the wall outlet and refer servicing to qualified service personnel under the following conditions:
  - When the power supply cord or plug is damaged or frayed.
  - If liquid has been spilled into the product.
  - If the product has been exposed to rain or water.
  - If the product does not operate normally by following the operating instructions. Adjust only those controls that are covered by the operating instructions, as improper

adjustment of other controls may result in damage and may require extensive work by a qualified technician to restore the product to normal operation.

- If the product has been dropped or the cabinet has been damaged.
- If the product exhibits a distinct change in performance.
- Avoid using a telephone (other than a cordless type) during an electrical storm. There may be a remote risk of electric shock from lightning.
- 11. Do not use the telephone to report a gas leak in the vicinity of the leak.

#### PLEASE SAVE THESE INSTRUCTIONS.

# **FCC Interference Information**

This device complies with Part 15 of the FCC Rules. Operation is subject to the following two conditions:

- 1. This device may not cause harmful interference.
- 2. This device must accept any interference received, including interference that may cause undesired operation.

This equipment has been tested and found to comply with the limits for a Class B digital device, pursuant to Part 15 of the FCC Rules. These limits are designed to provide reasonable protection against harmful interference in a residential installation. This equipment generates, uses, and can radiate radio frequency energy and, if not installed and used in accordance with the instructions, may cause harmful interference to radio communications. However, there is no guarantee that interference will not occur in a particular installation.

If this equipment does cause harmful interference to radio or television reception, which can be determined by turning the equipment off and on, the user is encouraged to try to correct the interference by one or more of the following measures:

- Reorient or relocate the receiving antenna for the radio or television that is receiving the interference).
- Reorient or relocate and increase the separation between the telecommunications equipment and receiving antenna.
- Connect the telecommunications equipment into an outlet on a circuit different from that to which the receiving antenna is connected.

# FCC RF Radiation Exposure Statement

The installation of the base unit should allow at least 20 centimeters between the base and persons to be in compliance with FCC RF exposure guidelines. For body-worn operation, the portable part (handset) has been tested and meets FCC RF exposure guidelines.

This device must not be co-located or operating in conjunction with any other antenna or transmitter. The changes or modifications not expressly approved by the party responsible for compliance could void the user's authority to operate the equipment.

# Industry of Canada Requirements

**Note:** This equipment meets the applicable Industry Canada Terminal Equipment Technical Specifications. This is confirmed by the registration number. The abbreviation, IC, before the registration number signifies that registration was performed based on a Declaration of Conformity indicating that Industry Canada technical specifications were met. It does not imply that Industry Canada approved the equipment.

Before installing this equipment, users should ensure that it is permissible to be connected to the facilities of the local telecommunications company. The equipment must also be installed using an acceptable method of connection. The customer should be aware that compliance with the above conditions may not prevent degradation of service in some situations.

Repairs to certified equipment should be coordinated by a representative designated by the supplier. Any repairs or alterations made by a user to this equipment, or equipment malfunctions, may give the telephone communications company cause to request the user to disconnect the equipment.

Users should ensure for their own protection, that the electrical ground connections of the power utility, telephone lines, and internal metallic water pipe system, if present, are connected together. This precaution may be particularly important in rural areas.

**Caution:** Users should not attempt to make such connections themselves, but should contact the appropriate electric inspection authority, or electrician, as appropriate.

**Notice:** The Ringer Equivalence Number (REN) assigned to each terminal device provides an indication of the maximum number of terminals allowed to be connected to a telephone interface. The termination on an interface may consist of any combination of devices subject only to the requirement that the sum of the Ringer Equivalence Numbers of all the devices does not exceed 5.

REN: Z

For warranty and service in Canada, please contact:

Williams Telecommunications 5610 Kennedy Road Mississauga, Ontario, L4Z2A9 Canada Phone: 905-712-4242 Fax: 905-712-1754

## Requirements of Part 15— FCC Rules

**Note:** This equipment has been tested and found to comply with the limits for a Class B digital device,

pursuant to Part 15 of the FCC Rules. These limits are designed to provide reasonable protection against harmful interference in a residential installation. This equipment generates, uses, and can radiate radio frequency energy and, if not installed and used in accordance with the instructions, may cause harmful interference to radio communications. However, there is no guarantee that interference will not occur in a particular installation. If this equipment does cause harmful interference to radio or television reception, which can be determined by turning the equipment off and on, the user is encouraged to try to correct the interference by one or more of the following measures:

- 1. Move the telephone away from the receiver.
- 2. Consult the dealer or an experienced radio/TV technician for help.

Any changes made by the user not approved by the manufacturer can void the user's authority to operate the telephone.

## Requirements of Part 68— FCC Rules

This equipment complies with Part 68 of the FCC Rules and the requirements adopted by ACTA. On the bottom of this telephone is a label that contains, among other information, a product identifier in the format US:AAAEQ##TXXXX. If requested, this number must be provided to the telephone company. The USOC Jack for this equipment is RJ11C.

A plug and jack used to connect this equipment to the premises wiring and telephone network must comply with the applicable FCC Part 68 rules and requirements adopted by ACTA. A compliant telephone cord and modular plug are provided with this telephone. It is designed to be connected to a compatible modular jack that is also compliant. See installation instructions for details. The Ringer Equivalence Number (REN) is used to determine the number of devices that may be connected to a telephone line. Excessive RENs on a telephone line may result in the devices not ringing in response to an incoming call. In most but not all areas, the sum of RENs should not exceed five (5.0). To be certain of the number of devices that may be connected to a line, as determined by the total RENs, contact the local telephone company. For products approved after July 23, 2001, the REN for this product is a part of the product identifier that has the format US:AAAEQ##TXXXX. The digits represented by ## are the REN without a decimal point (e.g., 03 is a REN of 0.3). For earlier products, the REN is separately shown on the label.

If this telephone causes harm to the telephone network, the telephone company will notify you in advance that temporary discontinuance of service may be required. But if advance notice is not practical, the telephone company will notify the customer as soon as possible. Also, you will be advised of your right to file a complaint with the FCC if you believe it is necessary.

The telephone company may make changes in its facilities, equipment, operations, or procedures that could affect the operation of the equipment. If this happens, the telephone company will provide advance notice in order for you to make the necessary modifications to maintain uninterrupted service.

If trouble is experienced with this equipment, for repair or warranty information, please contact Teledex at (800) 462-9446. If the equipment is causing harm to the telephone network, the telephone company may request that you disconnect the equipment until the problem is resolved.

There are no user-serviceable parts contained in this equipment.

Connection to party line service is subject to state tariffs. Contact the state public utility commission, public service commission, or corporation commission for information.

If your home has specially wired alarm equipment connected to the telephone line, ensure the installation of this product does not disable your alarm equipment. If you have questions about what will disable alarm equipment, consult your telephone company or a qualified installer.

This telephone is hearing aid compatible.

These telephone devices are intended for commercial use only, primarily in hotel guestrooms. They must be used with a PBX (private branch exchange), and are not intended to be connected directly to a PSTN line (public switched telephone network). There are no user-serviceable parts inside the equipment.

# **Technical Specifications** DIMENSIONS

5.8" (w) x 8.56" (l) x 3.64" (h)

#### WEIGHT

With handset: 3.3 lbs.

# **User Guides**

If additional User Guides are needed, please go to www.teledex.com to download the PDF.

## Service

When problems arise that cannot be resolved using this or related documents, please go to www.teledex.com/support for information about customer support, technical support, warranty, and product returns.

# **Statement of Limited Warranty**

Teledex product warranty information is available at www.teledex.com.

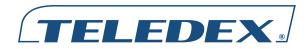

Toll Free: +1.800.462.9446 Tel: +1.719.638.8821

Email: info@teledex.com www.teledex.com

© 2016 Cetis, Inc. Product specifications and descriptions in this document subject to change without notice. Cetis®, Teledex®, TeleMatrix®, and Scitec® are trademarks or registered trademarks of Cetis, Inc.

TDX-M-VoIP-UG-102016